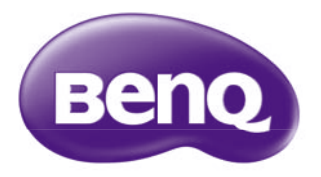

平板電腦 使用手冊 R80

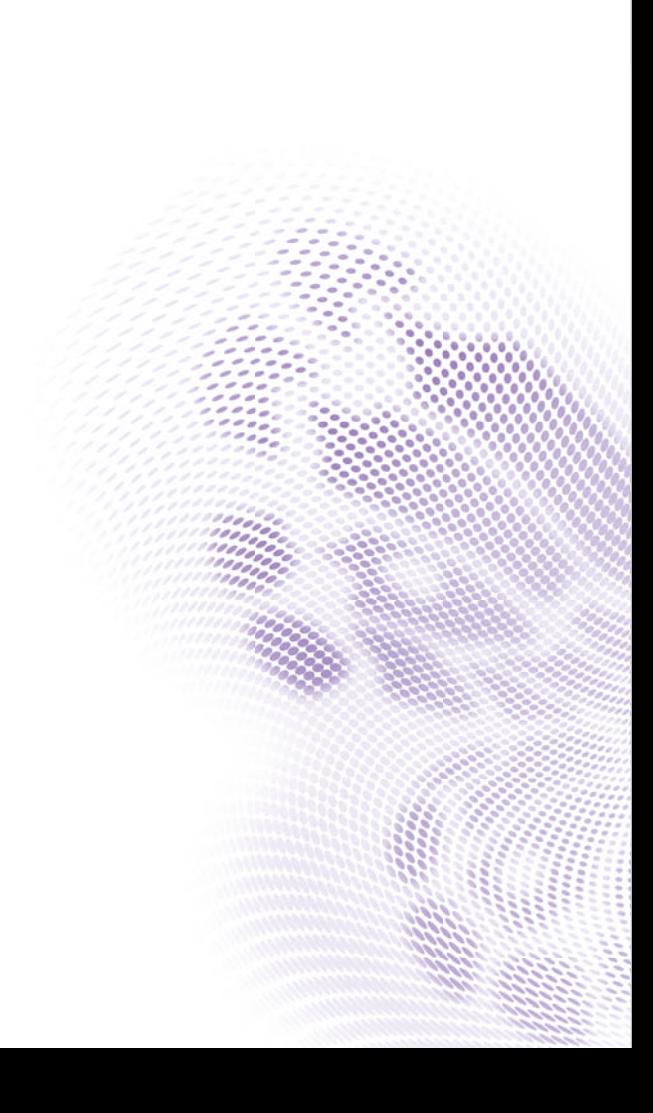

<span id="page-1-0"></span>著作權

著作權所有<sup>,</sup>2014 年 BenQ Corporation <sup>。</sup>所有權利均予保留。未經 BenQ Corporation 事前書面之 許可,本文的任何部分皆不可以任何形式或任何方法,包括電子、機械、磁性、光學、化學、手 寫或任何方式予以重製、傳輸、轉譯、儲存於檢索系統或翻譯成任何文字或電腦語言。Google、 Google 標誌、Google Play、Android 為 Google Inc. 的商標或註冊商標。Micro SD 是 SD Card Association 的商標。本手冊中提及的所有其他標誌、產品或公司名稱可能為其個別公司的註冊商標或著作權,僅供參考之用。此外,™ 與 ® 未在本手冊中各處註明。

# <span id="page-1-1"></span>免責聲明

對於本文之任何明示或暗示內容, BenQ Corporation 不做任何保證, 亦拒絕對任何特殊目的之商 用性或適用性目的予以保證。此外, BenQ Corporation 保留修改或變更本文之權利, 並且修改或 變更內容將不另行通知。

本使用手冊的目的是提供最新及最準確的資訊給客戶,因此所有的內容可能會有不定期的修改,恕不另行通知。請造訪 http://www.BenQ.com.tw 以取得最新版本的使用手冊。建議您安裝並使用最 新版 Adobe Reader 應用程式,以順暢閱覽本手冊 PDF 檔。顯示效果依使用的應用程式而異。

凡透過本產品而鏈接到非 BenQ 維護、控制的網站或第三人資源,BenQ 對這些網站的內容不負任 何責任,亦不就該等網站或資源相關事宜提供保證或其他承諾。提供非 BenQ 網站鏈接,並不表示 BenQ 為該網站之內容或使用或其所有人背書。

本產品所預載之第三方內容及服務按照原樣提供, BenQ 對第三方所提供的內容或服務 (表明或 隱含)不作任何意圖保證。BenQ 不保證第三方任何內容或服務的準確性、有效性、即時性、合法 性或完整性。不論任何情況下,包括疏忽,BenQ 對第三方之內容、服務及行為一概不負責。

第三方服務可隨時被終止或中斷,BenQ 不保證任何內容或服務在任何一段時間內有效,且對任何 內容或服務之暫停或中斷不予負責。此外,您進入該網站而進行之任何交易,皆與 BenQ 無關。

您對第三方所提供之內容或服務有疑問或糾紛時,應直接向提供服務之供應商查詢或主張。

# <span id="page-2-0"></span>BenQ ecoFACTS

BenQ has been dedicated to the design and development of greener product as part of its aspiration to realize the ideal of the "Bringing Enjoyment 'N Quality to Life" corporate vision with the ultimate goal to achieve a low-carbon society. Besides meeting international regulatory requirement and standards pertaining to environmental management, BenQ has spared no efforts in pushing our initiatives further to incorporate life cycle design in the aspects of material selection, manufacturing, packaging, transportation, using and disposal of the products. BenQ ecoFACTS label lists key eco-friendly design highlights of each

product, hoping to ensure that consumers make informed green choices at purchase. Check out BenQ's CSR Website athttp://csr.BenQ.com/ for more details on BenQ's environmental commitments and achievements.

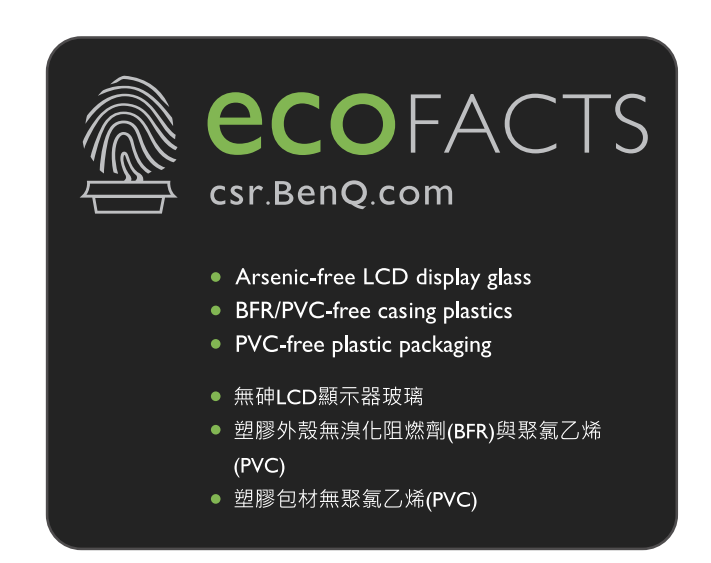

# <span id="page-4-0"></span>安全注意事項

安裝或操作裝置時,請特別注意下列事項 :

- 請務必遵守與系統有關的指示與警告。
- •請勿將裝置放置於溫度低於 0° C 或高於 50° C 的環境中 也建議請勿在溫度低於 5° C 或高於 35° C 的環境下使用裝置,否則將無法保證系統效能正常運作。
- •請勿將裝置暴露在雨中或濕氣過重的地方,並讓它遠離液體 (例如飲料與水龍頭等等)。
- •請勿將裝置暴露在陽光 (或強光)直接照射的地方,並讓它遠離熱源 (例如散熱器、暖氣機與 暖爐等等)。
- 請勿將裝置暴露在受劇烈撞擊或強力震動的地方。
- 請勿在靠近有瓦斯外洩的地方使用裝置。
- 請勿在折水之處使用裝置,例如浴缸、洗臉盆、廚房水槽或洗衣水槽、潮濕的地下室或游泳池附 近。
- 請勿將裝置放置在有強大磁場的環境中。
- •請使用適當的充電器充電,並確定沒有在電線上放置重物。
- 請將配件放置在小朋友拿不到的地方。小零件很容易就被小朋友拆卸並將其吞下。
- 請確認使用與置放本機時勿將任何物品置於螢幕上方。

## <span id="page-5-0"></span>關於電池的安全資訊

電池的使用方式如果錯誤,可能會導致化學物質的洩漏或爆炸。

請注意下列事項:

•雷池中洩漏出來的化學液可能會刺激皮膚並腐蝕金屬接點 • 假使有任何化學物質從裝置中滲漏出 來,請立即以乾布擦拭乾淨並洽 BenQ 授權經銷商或服務中心更換電池。

如果擅自拆解電池,可能會有爆炸的危險性存在。若需要維修,請聯絡 BenQ 授權經銷商或服務中心, 以取得協助。

# <span id="page-5-1"></span>關於電源的安全資訊

- 請僅使用手機原廠隨附的充電器與連接線進行充電。使用其他類型的充電器與連接線會導致故障和危險。
- 請使用滴當的雷源插座, 並確定未在充雷器或連接線上放置重物。
- 當您使用充電器充電時,充電器周圍請保持良好的通風。請勿在充電器上覆蓋紙張或其他會阻礙 冷卻的物體。當充電器放在手提包內時,請勿使用充電器。
- 請勿在高度潮濕的環境下使用充電器充電。手腳潮濕或有水滴時,切勿碰觸充電裝置。
- 充電器或連接線必須連接正確的電源使用。產品包裝內會提供電壓需求的資訊。
- •如果充電器毀損,請勿用來充電。
- 充電器是一個高壓電元件。請勿嘗試維修充電器。如果充電器或連接線毀損或暴露在過量溼氣 下,請更換充電器。請與 BenQ 授權經銷商或服務中心聯絡。

### <span id="page-6-0"></span>關於無線網路的安全性資訊

本產品內含無線模組。

#### <span id="page-6-1"></span>低功率電波輻射性電機管理辦法要求

- •第 12 條:經形式認證合格之低功率射頻電機,非經許可,公司、商號或使用者均不得擅自變更 頻率、加大功率或變更原設計之特性及功能。
- 第 14 條:低功率射頻電機之使用不得影響飛航安全及干擾合法通信;經發現有干擾現象時,應 立即停用,並改善至無干擾時方得繼續使用。前項合法通信,指依電信法規定作業之無線電通信。低功率射頻電機須忍受合法通信或工業、科學及醫療用電波輻射性電機設備之干擾。

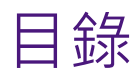

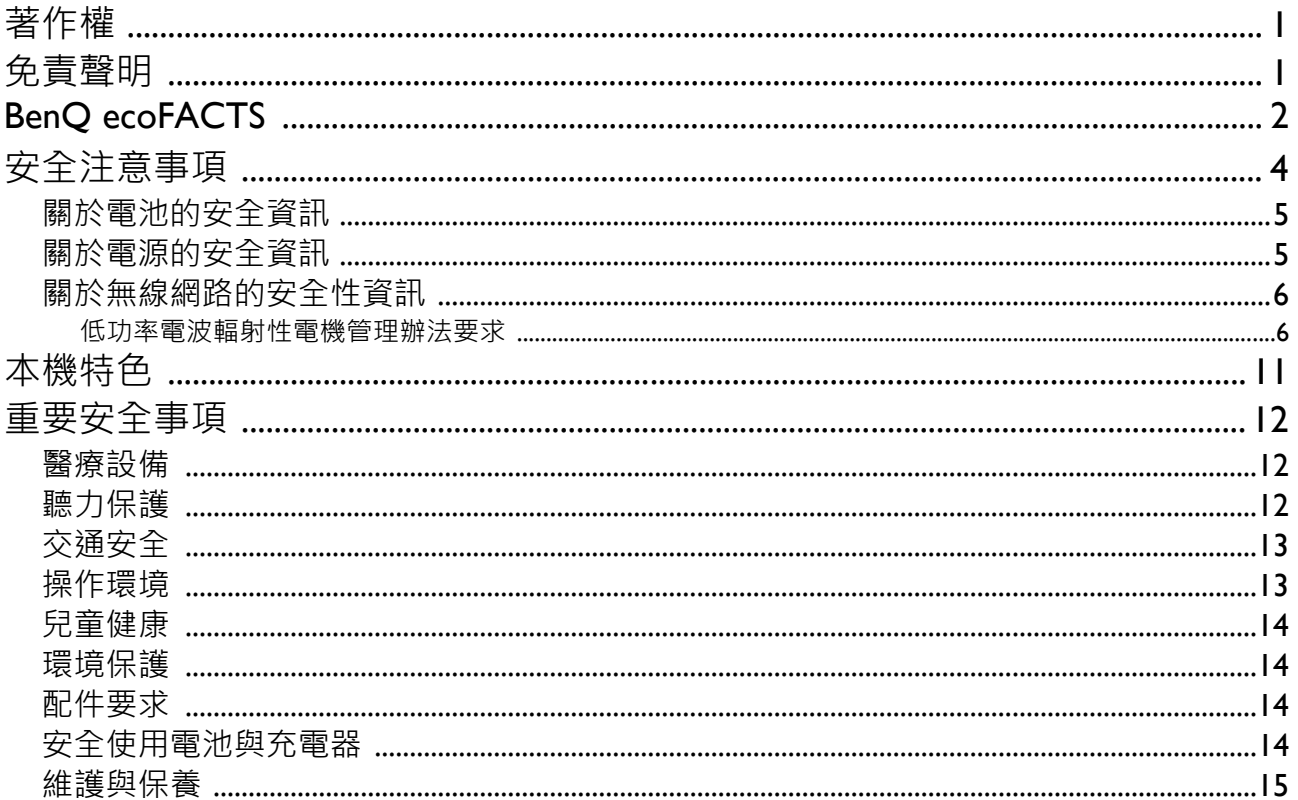

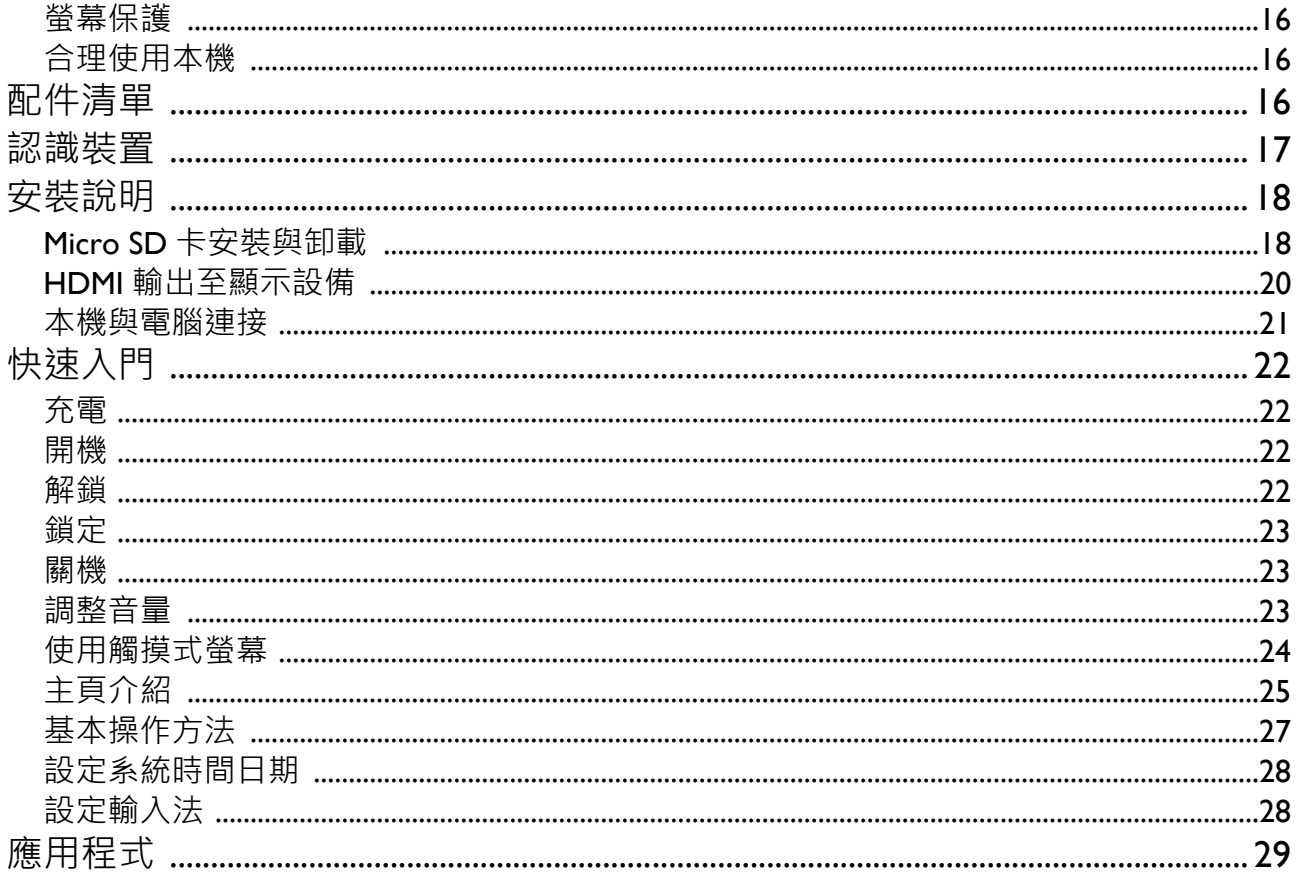

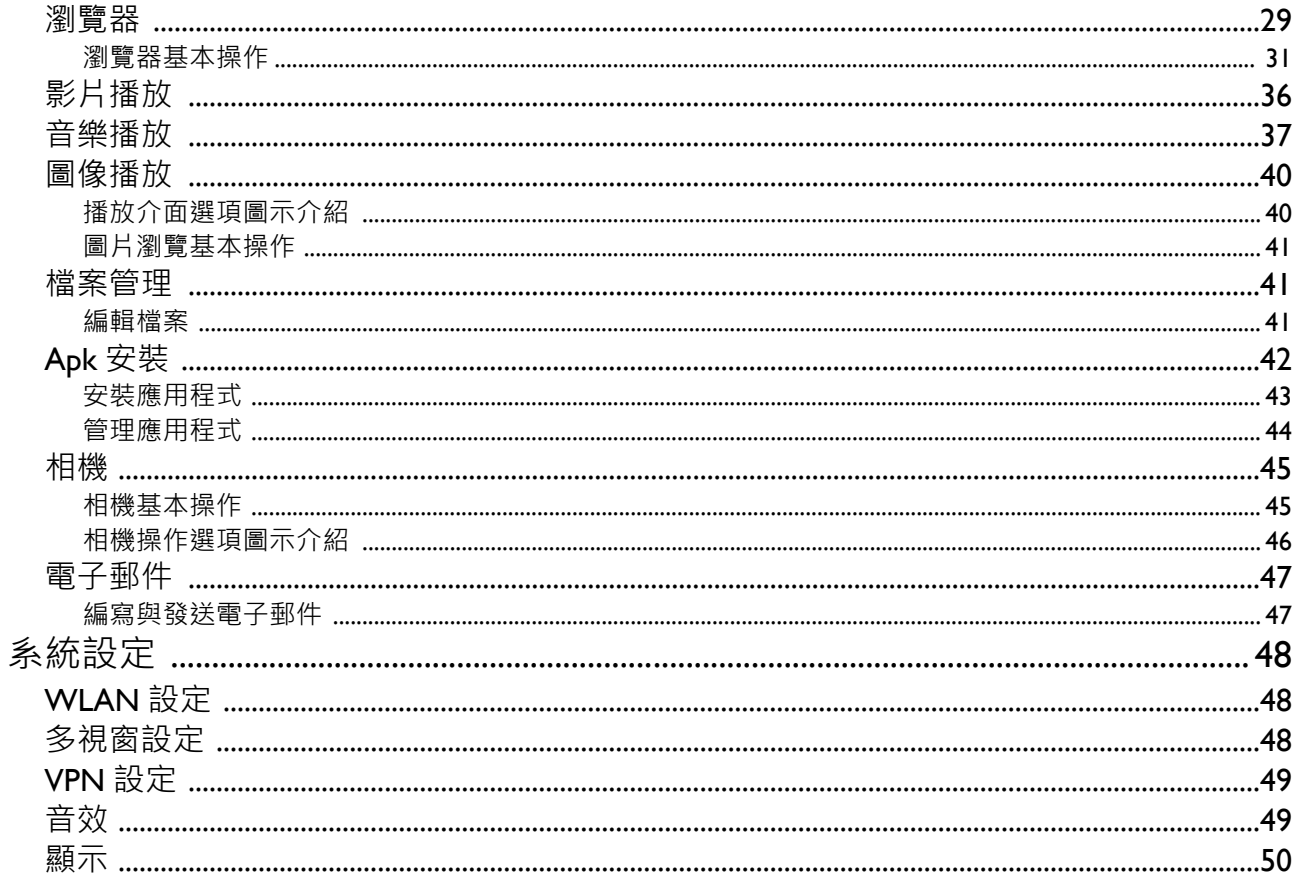

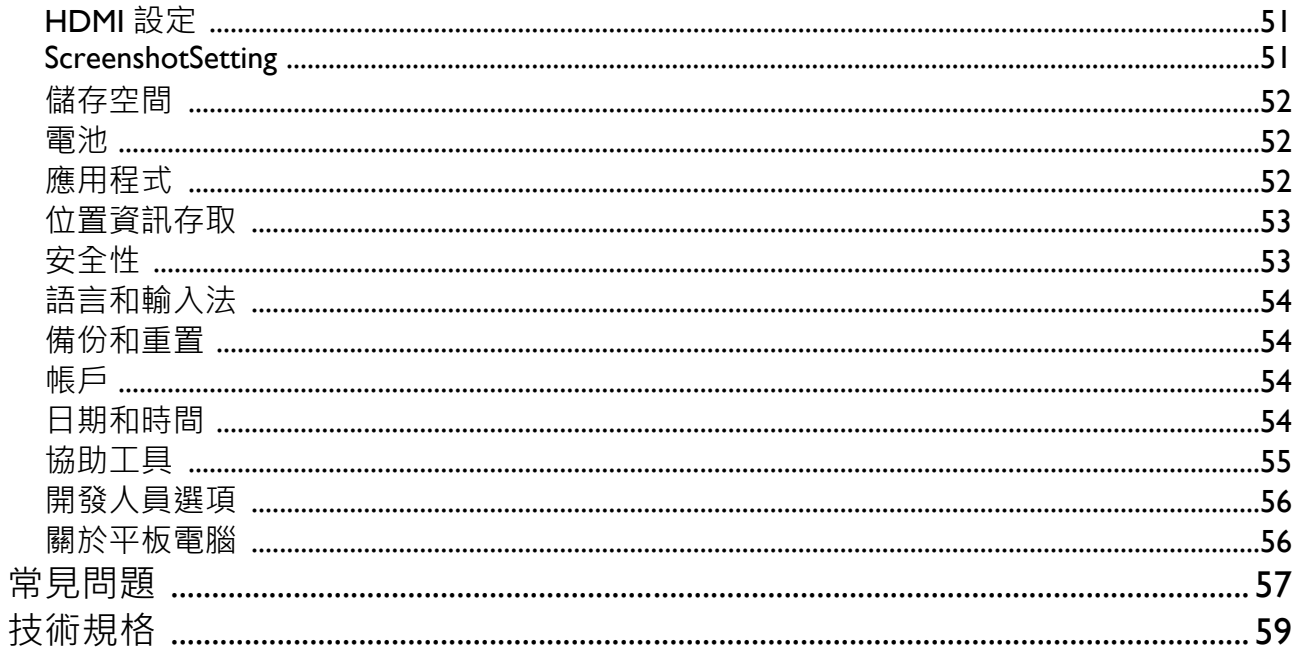

<span id="page-11-0"></span>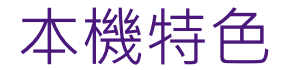

- 1. 高解析 LED 背光螢幕
- 2. 超輕薄設計
- 3. 高感度電容式多點觸控螢幕
- 4. 1.4 GHz ARM Cortex A9 核心
- 5. Google Android 4.2.2
- 6. 內建 WLAN 模組 · 支援 IEEE 802.I Ib/g/n 標準
- 7.內建 200 萬畫素前置鏡頭與 500 萬畫素後側鏡頭,網路聊天、拍照、攝影都方便。
- 8. 内建麥克風,可诱渦第三方軟體執行錄音與涌話功能。
- 9. 支援無線螢幕分享技術,可以輕鬆地把本機書面內容分享到其他設備螢幕顯示。
- 10. 支援高傳真立體聲耳機輸出。
- 11. 內建三軸重力感應器,螢幕可以支援自動四方轉向顯示。
- I2. 可播放主流音視頻格式,解析度可達 I080P
- 13. 支援 HDMI 輸出,連接顯示設備即可使用大螢幕顯示
- 14. 內建高容量鋰電池, 提供超長待機時間
- I5. 支援外接式 USB 隨身碟、滑鼠、鍵盤

<span id="page-12-0"></span>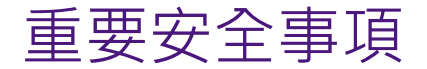

感謝您購買本公司生產的 R80 平板電腦,為了確保安全與延長本產本的使用壽命,且充分發揮本 機的最佳性能,請在使用本產品之前仔細詳閱所有使用說明及標示,確實遵守以下安全事項,並 妥善保存使用說明,以便日後杳閱。

### <span id="page-12-1"></span>醫療設備

本機工作時產生的電磁波可能會影響植入式醫療設備或個人醫療設備 (如:心律調節器、電子 耳、助聽器等)的正常使用。如果您使用了這些醫療設備,請向該醫療設備製造商洽詢使用本機 的限制條件。

## <span id="page-12-2"></span>聽力保護

- 請先將耳機插孔插入耳機孔, ,並調低音量, 再將耳機套上耳朵。
- 當使用耳機享受音樂或涌話時,建議使用所需的最低音量設定,以免損害聽力。
- 請勿長時間使用耳機。

# <span id="page-13-0"></span>交通安全

- •請不要在過馬路、騎車、開車時使用本機,以免分散注意力而發生事故。
- 無線設備可能會干擾飛機的飛行系統,請遵守航空公司的相關規定,在禁止使用無限設備的地 方,請關閉該設備。

## <span id="page-13-1"></span>操作環境

- •本機僅適用於海拔 2000 公尺以下地區使用。
- 請勿將本機靠近水源 (如:浴缸、水池、洗衣機、潮溼的地下室或類似的環境)使用。一旦有水 潑灑到本機,應立即關機,將本機擦拭晾乾後才可再使用。
- 請勿在多灰、骯髒或靠近磁場的地方進行充電或使用本機,以免引起設備內部電路故障。
- 請勿將本機與其配件與易燃液體、氣體、易爆物品存放同一箱子或渾輸。
- 有明文規定禁止使用無限設備的場所,請關閉本機。
- •請在環境溫度為 -5℃ ~ 40℃ 當中使用本機,請勿在上述溫度範圍外使用本機 ,當使用環境溫度 過高或過低,將會引起故障。

<span id="page-14-0"></span>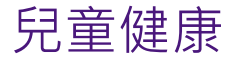

本機其配件包含一些小零件,請將其放置在兒童接觸不到的地方。以免兒童吞下導致窒息或其他危險。

### <span id="page-14-1"></span>環境保護

請遵守當地有關設備、電池及其配件處理的法令,並支持回收。請勿將設備、電池及其配件作為普通垃圾處理。

### <span id="page-14-2"></span>配件要求

只能使用設備製造商認可且適用此型號設備的充電器與配件。如果使用其他類型的充電器與配件,可能違反本機的保修條款,並導致安全事故。如需取得認可的電池、充電器和配件,請洽經銷商。

### <span id="page-14-3"></span>安全使用電池與充電器

- 當充雷宗畢或不充雷時,請將充雷器接頭拔除本機,並將充雷器從雷源插座上拔除。
- 請勿將設備放置在加熱設備的周圍,如微波爐、烤箱或散熱器等。電池過熱可能引起爆炸。
- 請勿拆解或改裝電池,以免引起電池漏液、過熱、起火或爆裂。
- •電池有漏液現象時,請不要讓皮膚或眼睛接觸到漏出的液體;若沾到皮膚或眼睛上,請立即用清 水沖洗,並到送醫急救。
- 充雷器雷源線已經捐壞時,請勿繼續使用,以免發生觸雷或火災。

### <span id="page-15-0"></span>維護與保養

- 請保持本機及其配件乾燥。請勿使用微波爐等外部加熱設備對其進行乾燥處理。
- 請勿讓本機及其配件受到強烈撞擊或震動,以免損壞或導致電池燃燒或爆炸。
- 請勿在溫度過高或過低環境放置本機及其配件,否則可能導致本機、電池和充電器故障、著火或爆炸。當溫度低於 0℃,電池的性能會受到限制。
- 請勿將圖釘等尖銳的金屬物品放在本機喇叭附近,本機喇叭的磁性會吸住這些物體,可能造成使 用傷害。
- 請不要使用化學品或清潔劑清潔本機及其配件。清潔和維護前請先關機,將充電器接頭拔除本 機。
- 請勿擅自拆卸本機及副本機及配件將不在本公司保修範圍內。
- 如果本機碰撞硬物或受到外物強烈撞擊造成螢幕部分破碎, 切勿觸摸或試圖移除破碎的部份, 請 立即停止使用並儘快聯繫指定的維修點。

# <span id="page-16-0"></span>螢幕保護

- 不要在本機上放任何東西, 以免刮傷螢幕。
- 不要用尖銳物點擊螢幕。

# <span id="page-16-1"></span>合理使用本機

請勿沉迷於網路和遊戲,長時間上網和遊戲有害於身心健康。

# <span id="page-16-2"></span>配件清單

- R80 平板電腦 x 1 充電器 x 1
- Micro USB 傳輸線 x 1 快速入門指南 x 1
- 保修卡 x 1

<span id="page-17-0"></span>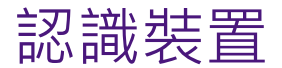

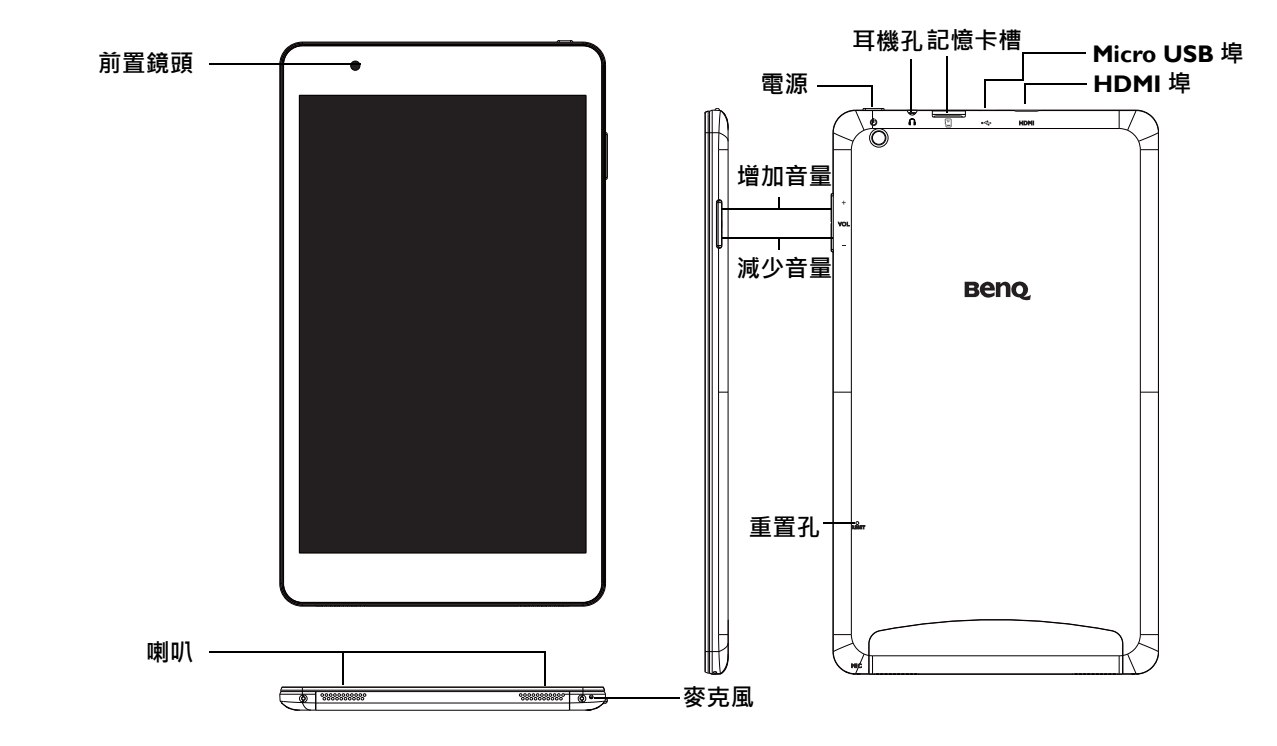

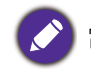

當任何操作皆無反應時,請使用細長物插入重置孔重新開機。

<span id="page-18-0"></span>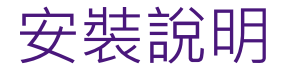

## <span id="page-18-1"></span>Micro SD 卡安裝與卸載

• 安裝:將 Micro SD 卡按圖示方向推入記憶卡槽底部並聽到喀的一聲,此時 Micro SD 卡安裝成功。

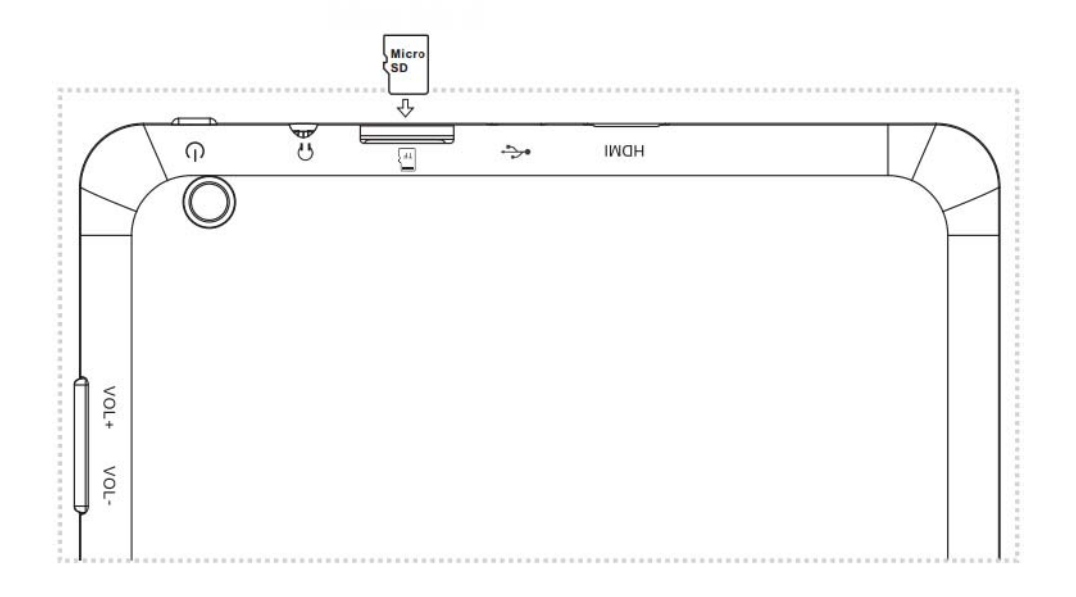

• 卸載:

1. 在快捷列點擊**設定**圖示 <sup>&</sup>gt; **裝置** <sup>&</sup>gt; **儲存空間**。

2. 在**儲存空間**中找到 **SD 卡**並點擊**卸載 SD 卡**,如圖示。

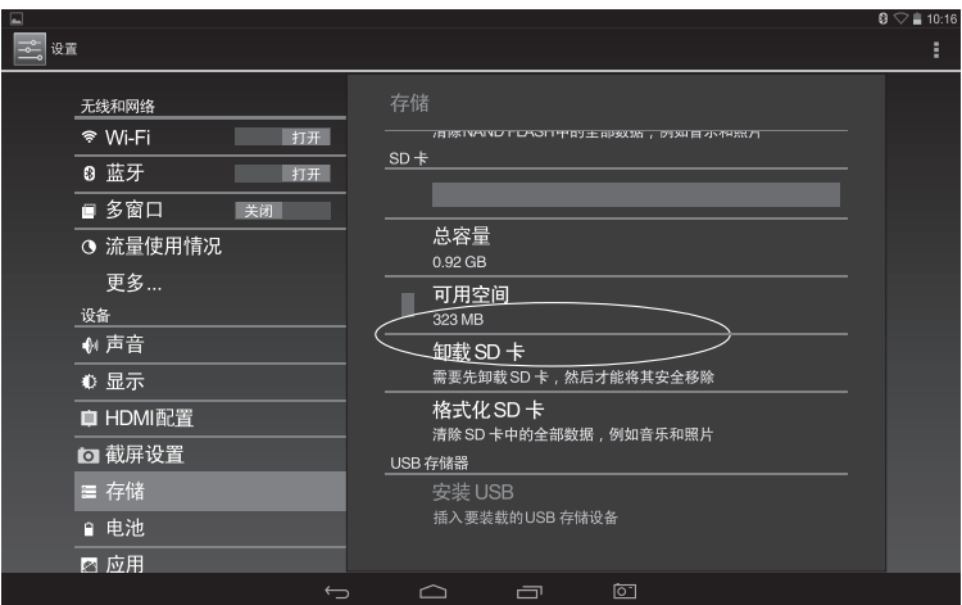

3. 往記憶卡槽內側方向壓一下 Micro SD 卡 · 放鬆後 Micro SD 卡將被彈出。

# <span id="page-20-0"></span>HDMI 輸出至顯示設備

• 連接:將 HDMI 訊號線一端接到本機的 HDMI 埠 · 另一端接到顯示設備的 HDMI 埠 ·

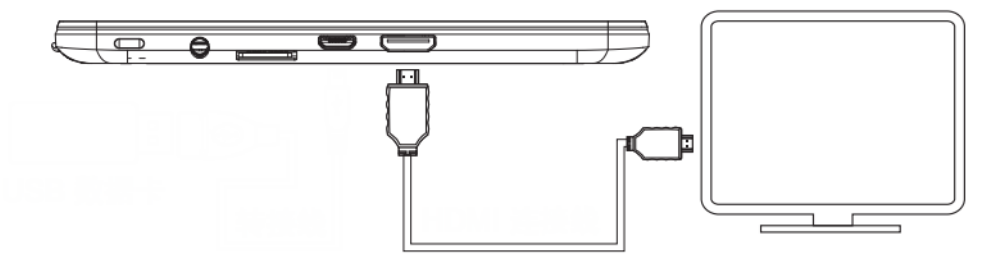

#### • 設定:

- 1. 點擊**設定**圖示 <sup>&</sup>gt; **裝置** <sup>&</sup>gt;**HDMI**。
- 2. 在顯示設備端選擇對應的輸入來源。

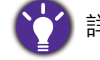

詳細設定請參考本使用手冊的 "HDMI 設定 " 章節。

# <span id="page-21-0"></span>本機與電腦連接

• 連接:將 USB 連接線的較小一端接頭插入本機的 USB 連接埠,較大一端接頭插入電腦的 USB 連 接埠

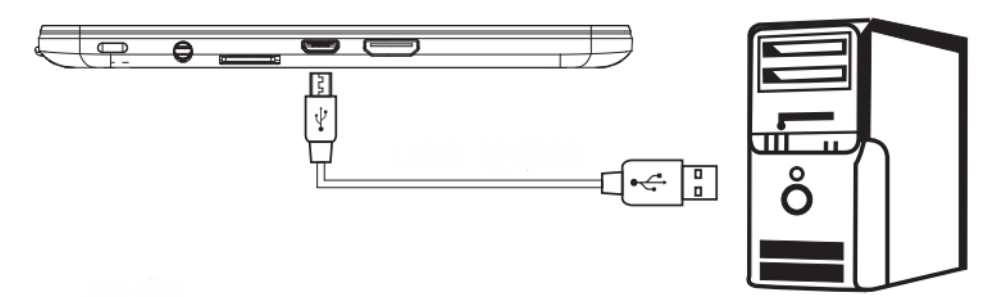

• 設定:

1. 用 USB 連接線將本機和電腦連接好,本機螢幕左上角系統通知欄會提示**開啟 USB 儲存裝置**。 2. 點擊**開啟 USB 儲存裝置**。

- 3. 系統顯示提示訊息,點擊**確定**,此時本機即與電腦連接完成,您可以在電腦中找到新的儲存裝置名稱。
- 4. 文件複製完畢後,請點擊**關閉 USB 儲存設備**,從電腦中卸載 Andriod 設備的 SD 卡與內部儲 存。

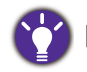

開啟 USB 儲存設備後,正在使用的某些應用都將會停止,在您關閉 USB 儲存設備前都將無法使用。

<span id="page-22-0"></span>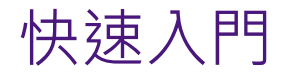

# <span id="page-22-1"></span>充電

首次使用之前,必須先將本機充電。請先將隨機配備的充電器插入電源插座,再將充電器的輸出 端插入本機的電源埠。正常充電時,螢幕的狀態欄中顯示充電指示圖案 2 。

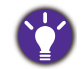

為確保電池完全充電,首次充電請持續四個小時以上。

# <span id="page-22-2"></span>開機

長按本機的電源鈕 4 秒,本機將會啟動。

<span id="page-22-3"></span>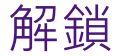

系統於鎖定狀態下,按下電源鈕後,螢幕會亮起,手指點住鎖圖示,向右拖向解鎖圖示即可解除 螢幕與系統鎖定。

<span id="page-23-0"></span>鎖定

#### 本機可透過下列方式進行鎖定:

1. 系統開機狀態下,按下電源鈕即進入待機狀態,此時螢幕無顯示,系統處於鎖定狀態。

2.螢幕無任何操作超過 2 分鐘,系統將自行鎖定。

### <span id="page-23-1"></span>關機

在本機開機狀態下,按著電源鈕 2 秒鐘以上,此時螢幕上會顯示關機對話框,在此對話框中點擊關 **機**,然後選擇**確定**,系統隨即關機。

### <span id="page-23-2"></span>調整音量

按本機側面的 **Vol+**/**Vol-** 鈕調整音量。

# <span id="page-24-0"></span>使用觸摸式螢幕

本機定義了一些觸摸操作的手勢,方便您更方便、快速的體驗本機。

- 點擊:使用手指點擊一次目標。
- 雙墼 : 快涑使用手指點墼目標兩次。
- •點住 ·點擊一個目標不放持續兩秒以上。
- 拖曳 : 點住一個目標並滑動到新位置。
- 滑動 · 點住螢慕空白處並往螢慕上下左右方向快速滑動。
- 縮放 : 兩隻手指放在螢幕上,將兩指迅速併攏進行縮小,或兩指迅速分開進行放大。

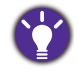

操作時請使用指尖點擊螢幕,使用指甲點擊螢幕,螢幕將無反應。

<span id="page-25-0"></span>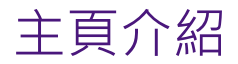

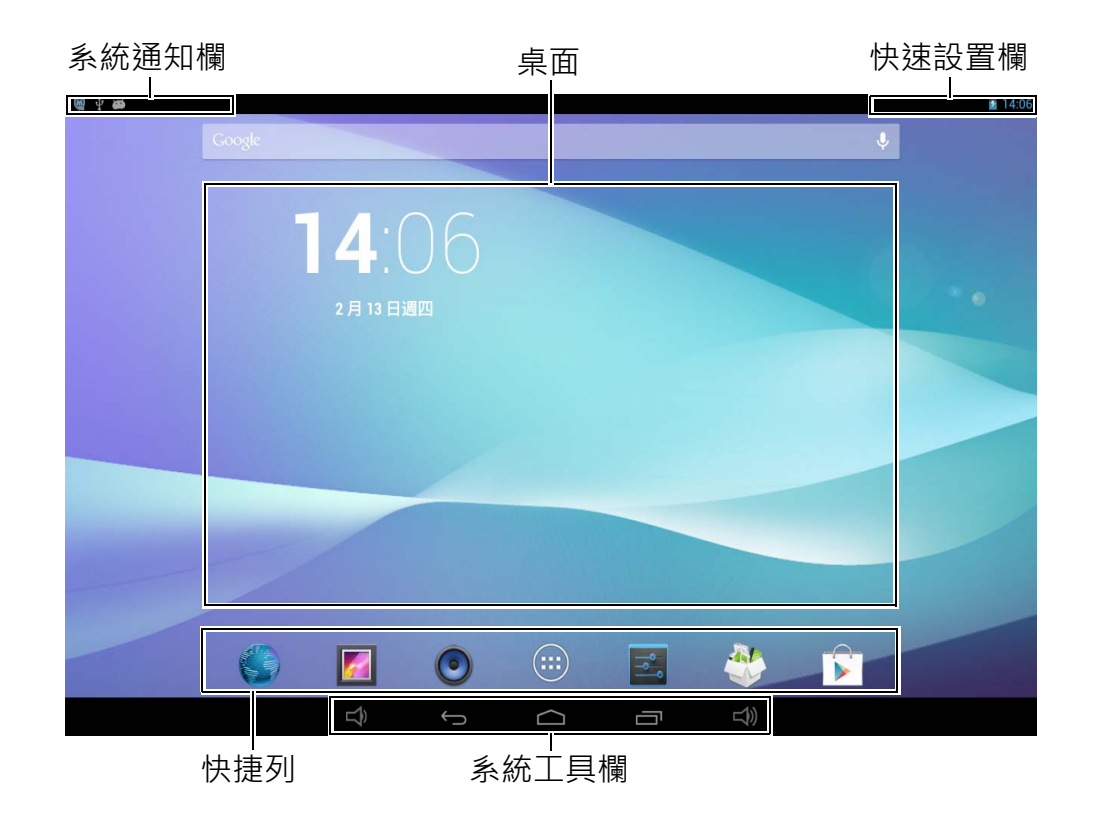

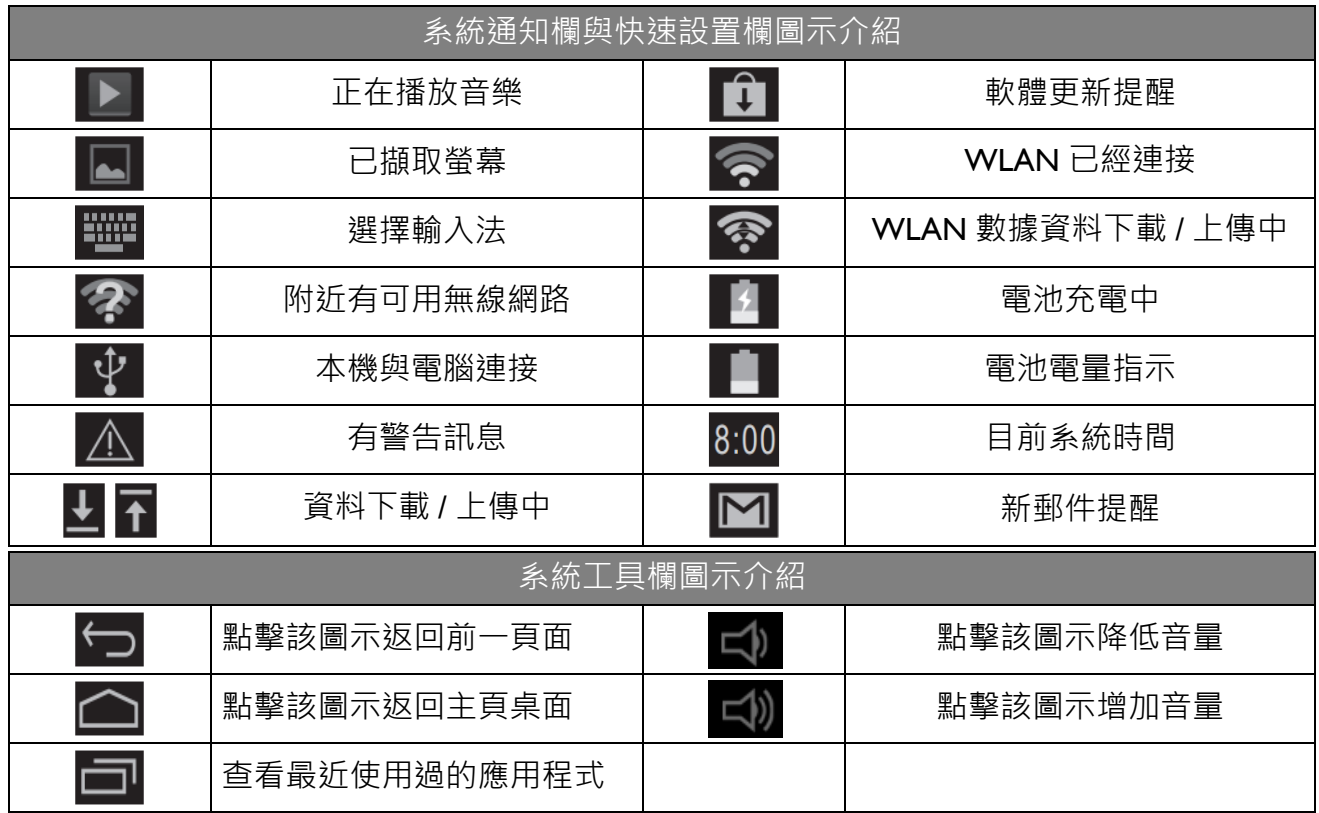

# <span id="page-27-0"></span>基本操作方法

- 1. 點住螢幕向左滑動可向方的可向,點住螢幕向右滑動可向右翻頁。
- 2. 點住螢幕左上角的通知欄並向下滑動以查看通知視窗。
- 3. 點住螢幕右上角的快辣設定欄並向下滑可以顯示快辣設定視窗。
- 4. 點住桌面空白處可顯示**選擇桌面來源**,您可以在**桌布**、**動態桌布**、**圖庫**中選擇。
- 5. 點住桌面上的圖示,可以將圖示拖曳到其他位置;把圖示拖曳到螢幕上方的 X 移除上,可以刪 除該圖示;把圖示拖曳到螢幕左側或右側的方框內,可以把該圖示移動到左側或右側的頁面; 把圖示拖曳到另一個圖示上疊在一起,系統會為他們建立一個資料夾,您可以點擊該資料夾, 並點擊 " **未命名資料夾** " 處將之命名。
- 6. 點擊桌面下方圖示進入應用程式列表。
- 7. 在應用程式列表底點住某個應用程式圖示可以將該圖示拖曳到桌面上。
- 8. 點住應用程式圖示並拖曳到快捷列添加捷徑,在快捷列點住應用程式並拖曳到其他地方可以刪 除該捷徑。
- 9. 點擊應用程式圖示可執行該應用程式。

# <span id="page-28-0"></span>設定系統時間日期

- 1. 在快捷列點擊**設定** <sup>&</sup>gt;**系統** <sup>&</sup>gt; **日期與時間** <sup>&</sup>gt; **設定日期** / **設定時間**。完成後,點擊**完成**退出。 (**設定日期** / **設定時間**只能在**自動判斷日期和時間**未被勾選的狀態下進行設置。)
- 2. 點選**使用 24 小時格式**和**選擇日期格式**可以設定時間顯示格式。

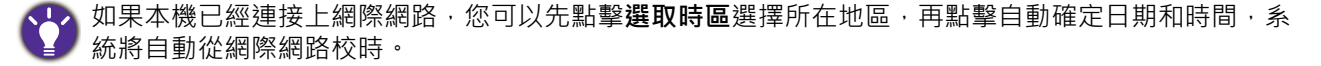

## <span id="page-28-1"></span>設定輸入法

- 1. 在快捷列點擊**設定** <sup>&</sup>gt;**個人** <sup>&</sup>gt; **語言與輸入設定**。
- 2. 在**鍵盤與輸入法**中查看本機已安裝的輸入法,點擊您需要的輸入法。
- 3. 點擊**預設**,並在預設輸入法列表中底擊該輸入法,該輸入法即成為預設輸入法。

<span id="page-29-0"></span>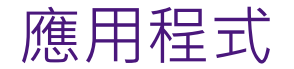

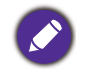

本機功能複雜,可以自行安裝應用程式,但各應用程式不同,操作也有差異,請根據您的資訊產品知識<br>操作,本手冊中的應用程式操作僅供參考。

<span id="page-29-1"></span>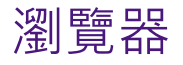

在快捷列中點擊瀏覽器 。

#### 瀏覽器中的圖示介紹

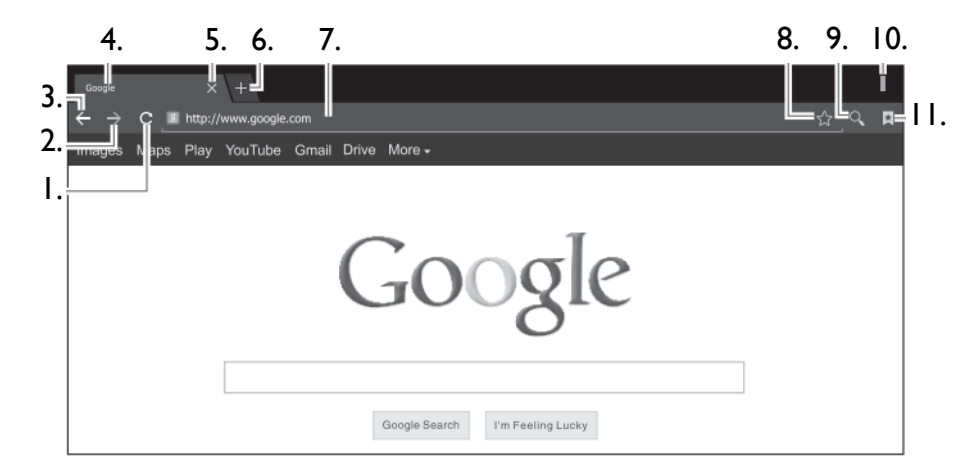

<span id="page-30-2"></span><span id="page-30-1"></span><span id="page-30-0"></span>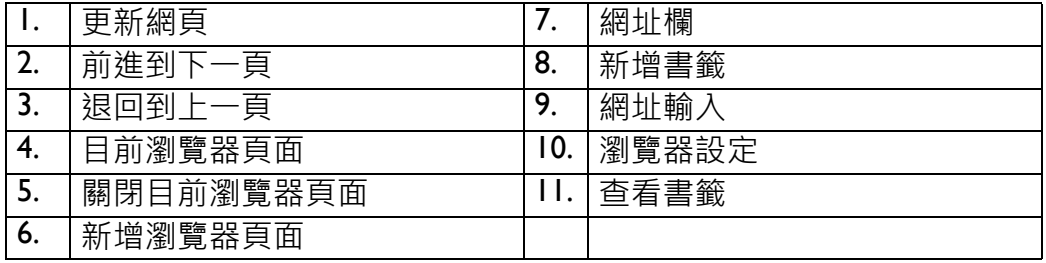

<span id="page-31-0"></span>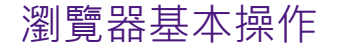

#### 瀏覽網頁

瀏覽網頁前,請先確認系統已經連接上網際網路。

1. 在瀏覽器中點擊網址列,此時會出現虛擬鍵盤。

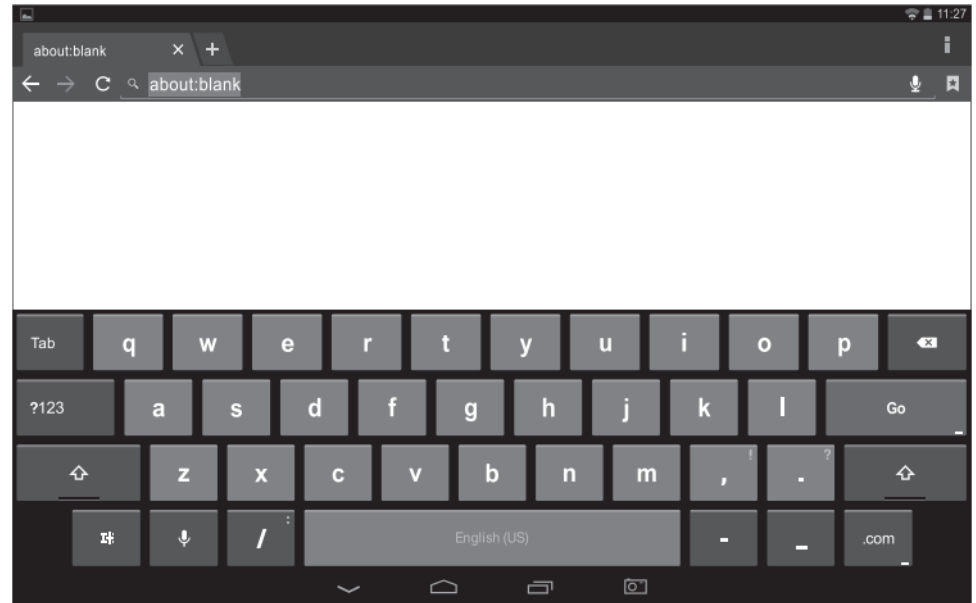

2. 點擊虛擬鍵盤輸入網路位址,完畢後點擊虛擬鍵盤中的 **Go**。

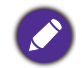

虛擬鍵盤顯示上可能會有差異,請以實際顯示為準。

#### 使用觸摸螢幕幫助瀏覽網頁

- 1. 放大頁面:將兩指併攏放在需要放大的網頁位置後迅速張開手指,或在需要放大的部位雙擊螢 幕放大該部位。
- 2.滑動頁面:將單指放在螢幕上迅速朝上 / 下 / 左 / 右方向滑動可將頁面向上 / 下 / 左 / 右方拖曳。
- 3.點住文字 / 連結 / 圖片可以顯示編輯選單進行編輯。

#### 使用書籤

書籤可以協助您保存喜愛的網頁連結,以便下次快速找到並開啟該網頁。

- 將網頁收藏為書籤
- 1.在瀏覽器中點擊[新增書籤](#page-30-0)。
- 2. 點擊虛擬鍵盤輸入書籤名稱。
- 3. 在網址然確認網址正確。
- 4. 點擊**帳戶**和**新增至**,在下拉選單中選擇用戶帳戶和儲存位置,最後點擊**確定**。
- 查看書籤
- 32 應用程式
- 1. 在瀏覽器頁面中點擊[查看書籤](#page-30-1)。
- 2. 在顯示的頁面中點擊想查看的書籤即可開啟該書籤連結之頁面。

#### • 刪除或修改書籤

- 1. 在瀏覽器頁面中點鑿杳看書籤。
- 2. 在顯示的頁面中點住想要刪除或修改的書籤。
- 3. 在顯示的頁面中點擊對應的選項進行刪除或修改。

#### 複製與貼上網際網路文字

- 1. 在網頁中按住要複製的文字,此時螢幕中將出現一對標示,請拖移標示以選取複製範圍。
- 2. 在螢幕上方點擊複製選項。

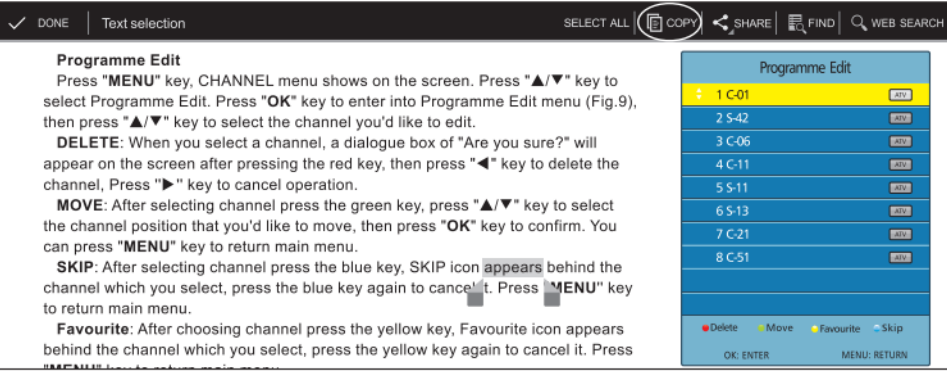

3. 點擊要貼上的地方將出現貼上選項,點擊貼上,剛剛複製的文字隨即出現在要貼上的地方。

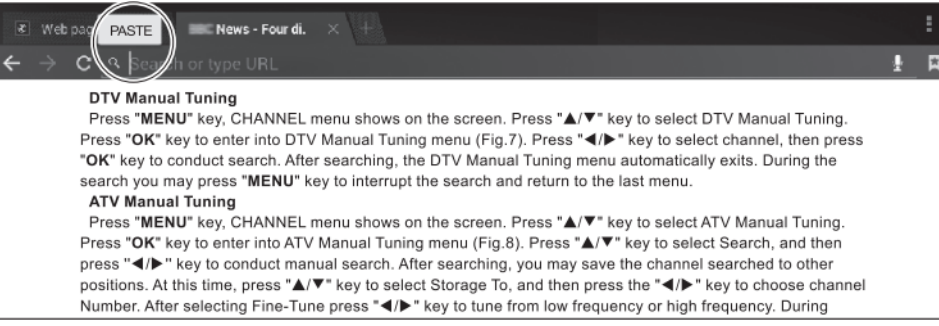

#### 儲存網際網路圖片

- 1. 點住網頁上的圖片,並在顯示的編輯清單中點選保存圖片。
- 2. 點擊系統通知欄,查看下載情況。下載結束後可點擊查看詳情。

#### 網際網路下載

- 1. 在網址輸入框中輸入要下載內容的連結位址。
- 2.在打開的連結中找到保存 / 下載選項, 點擊該選項, 系統隨即開始自動下載。
- 3. 可在系統通知欄中查看下載進度等詳情。

#### 瀏覽器設定

- 1. 點擊瀏覽器右上角[瀏覽器設定](#page-30-2)。
- 2. 點擊**設定** <sup>&</sup>gt; **一般設定** <sup>&</sup>gt; **設定首頁**以設定瀏覽器首頁網址。
- 3. 點擊**一般設定** <sup>&</sup>gt; **隱私權和安全性** <sup>&</sup>gt; **清除快取**以清除所有儲存在本機上的快取資料。

其他選項請自行依需求設定。

<span id="page-36-0"></span>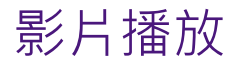

點擊快捷列**應用程式** <sup>&</sup>gt;**RKMultiPlayer** 。選擇您想要播放的影片並點擊該影片。

影片播放器的選項圖示介紹

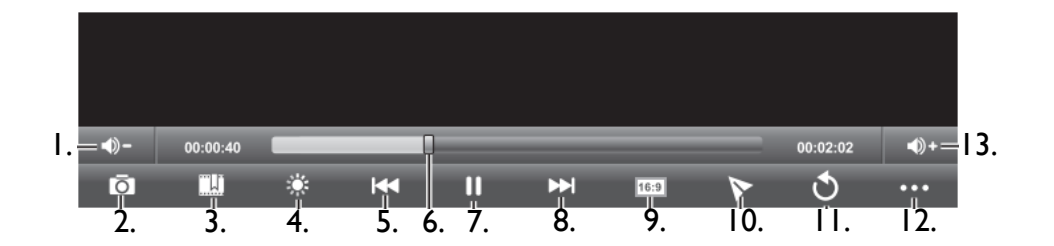

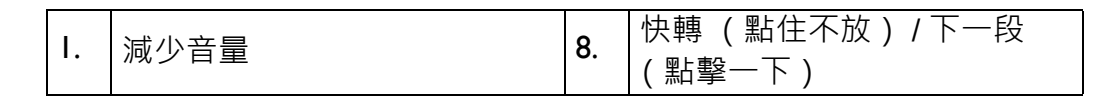

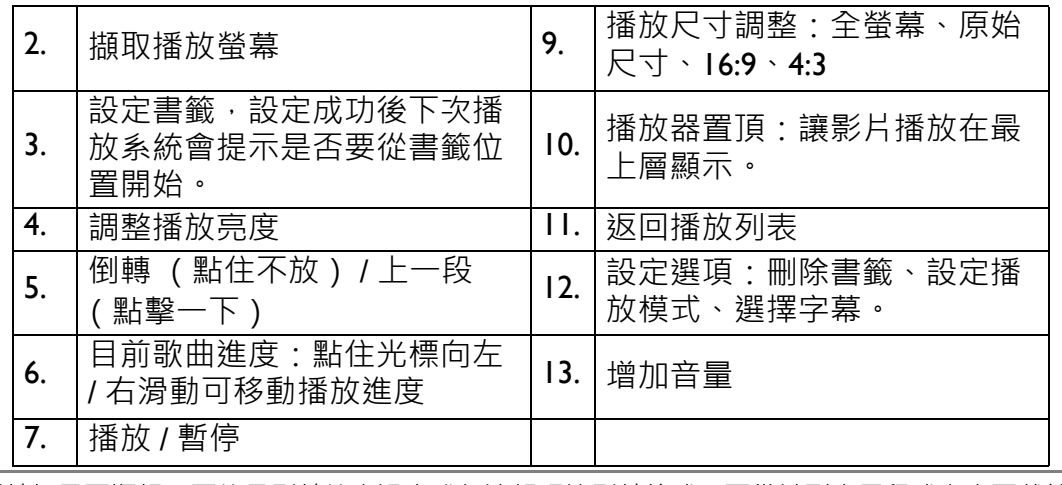

播放影片如果不順暢,可能是影片檔案過大或無法解碼該影片格式,可嘗試到應用程式商店下載第三方 影片播放器。

# <span id="page-37-0"></span>音樂播放

點擊快捷列**音樂** 。

音樂播放支援演出者、專輯、樂曲等列表顯示,請在歌曲列表中選擇您想要播放的音樂。

### 播放介面選項圖示介紹

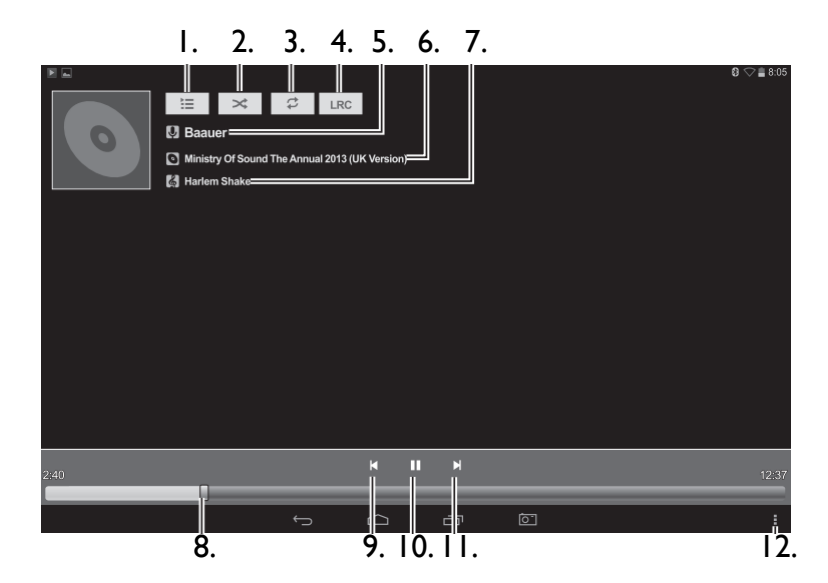

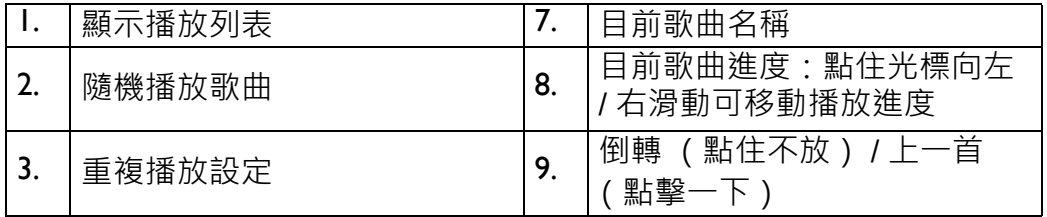

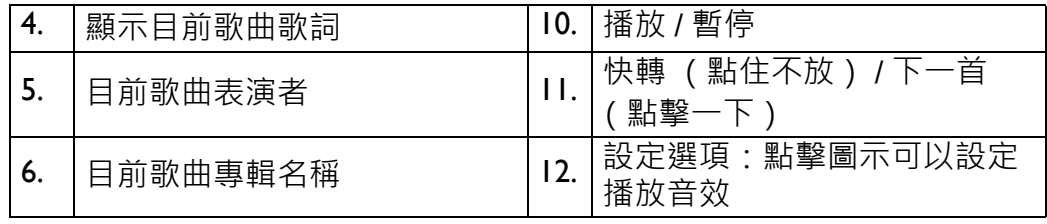

<span id="page-40-0"></span>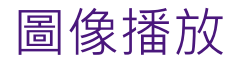

點擊快捷列**圖片庫 <mark>7.1</mark> 。在顯示的資料匣中點擊您想要看的圖像**。

### <span id="page-40-1"></span>播放介面選項圖示介紹

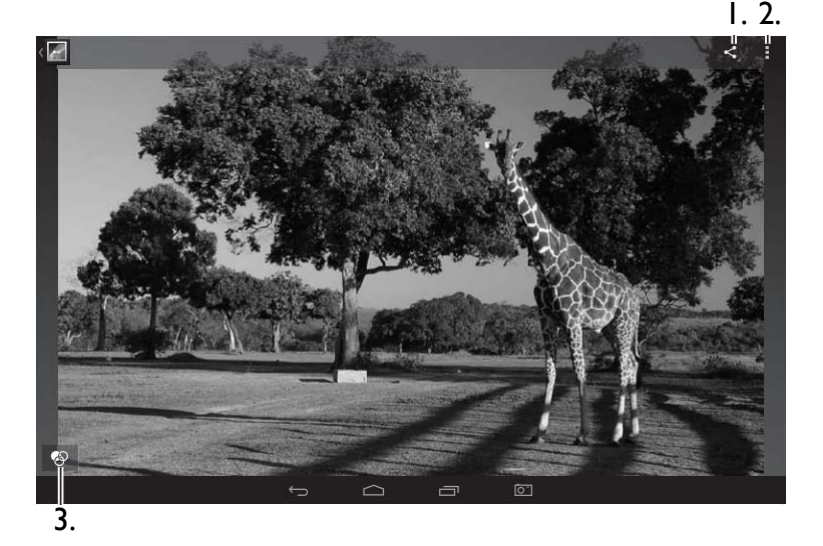

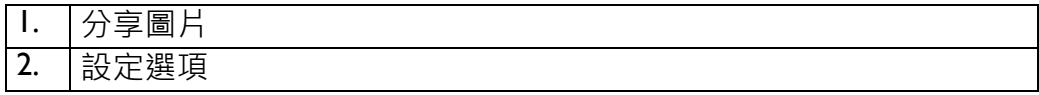

$$
\fbox{3.} \quad \fbox{4.4cm}
$$

#### <span id="page-41-0"></span>圖片瀏覽基本操作

- 1. 放大圖片:兩指併攏放在螢幕上並迅速張開手指,也可以雙擊螢幕放大圖片。
- 2. 縮小圖片:兩指張開放在螢幕上並迅速合併手指,也可以雙擊螢幕縮小圖片。

3.翻頁:手指點住螢幕並迅速朝左 / 右方滑動向左 / 右方翻頁。

### <span id="page-41-1"></span>檔案管理

點擊快捷列 **Explorer** 。

#### <span id="page-41-2"></span>編輯檔案

- 1. 點擊要編輯的檔案所在儲存位置。
- 2. 點擊要編輯的檔案所在資料匣。
- 3. 點擊要編輯的檔案可直接執行該檔案。

4. 點住要編輯的檔案不放會出現編輯清單,可針對複製、刪除、移動、貼上、重新命名、傳送、 建立捷徑等選項操作。

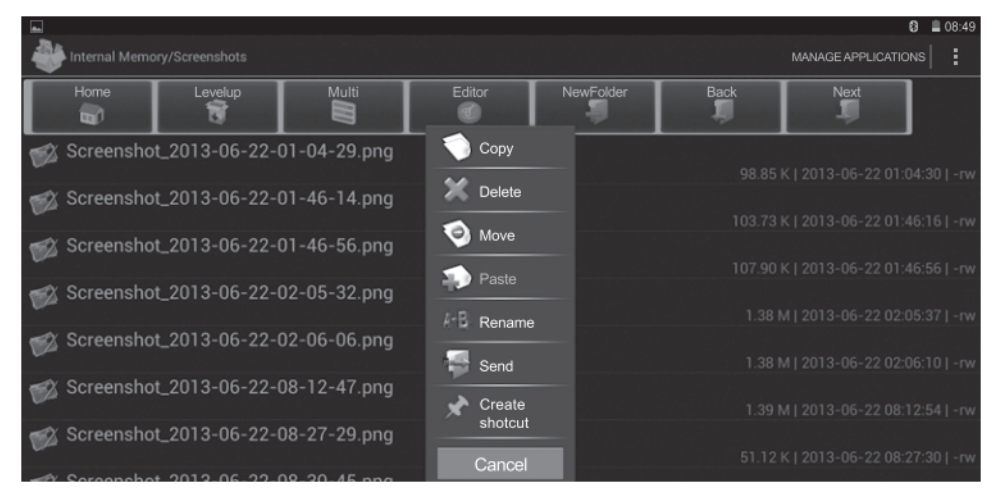

5. 點擊多選,可連續點擊多個檔案或資料匣,一起進行複製、刪除、移動、貼上、重新命名、傳 ……<br>送、建立捷徑等選項操作。

# <span id="page-42-0"></span>Apk 安裝

點擊快捷列**應用程式** <sup>&</sup>gt;**ApkInstaller** 。**ApkInstaller** 可以協助您安裝應用程式與管理已安裝的 應用程式。

### <span id="page-43-0"></span>安裝應用程式

#### 1. 點擊 **Install**。

- 2. 找到您想安裝的應用程式位置,在右邊的可安裝應用程式列表中點擊該應用程式。
- 3. 預設狀態下,系統禁止安裝未知來源的應用程式,使用者需要點擊**設定**,在**安全性** <sup>&</sup>gt; **設備管理** 中,勾選**不明的來源**選項,才能允許系統安裝未知來源的應用程式。

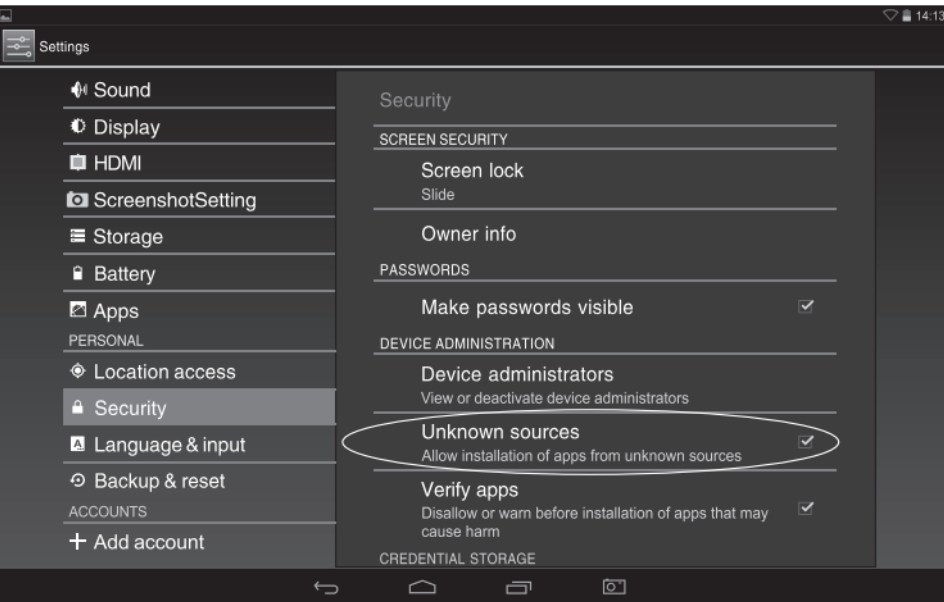

4.點擊返回 ←⊃ 回到方才安裝頁面,點擊安裝應用程式,並在結束後點擊**完成**。應用程式被成功 安裝後將會在應用程式列表中加入該應用程式之圖示·使用者可已在應用程式列表中點擊該圖<br>示啟動應用程式。

<span id="page-44-0"></span>管理應用程式

- 1. 點擊 **Manage**。
- 2. 點擊您要管理的應用程式,在顯示出來的四個選項 (啟動、導出、卸載、取消)中點擊您想要<br>——管理的選項。

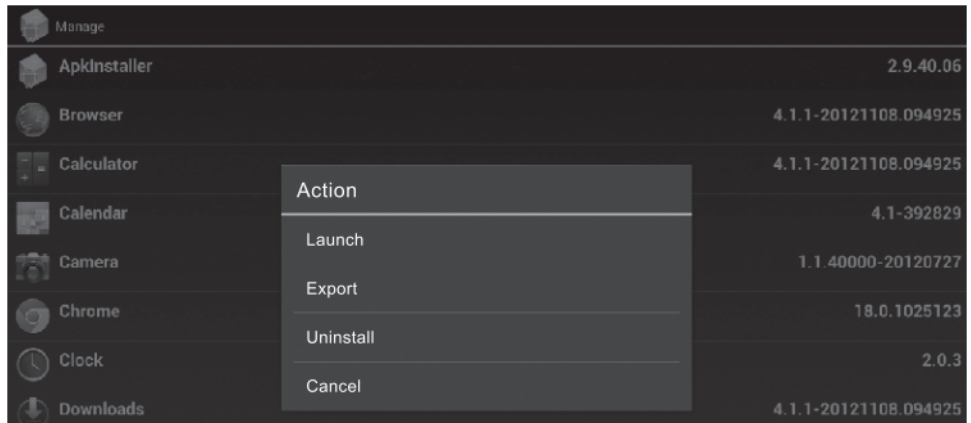

• **Launch**:啟動該應用程式

- **Export**:將該應用程式導出到根目錄
- Uninstall: 卸載該應用程式
- **Cancel**:取消操作

# <span id="page-45-0"></span>相機

點擊快捷列**應用程式>相機■◎ ·** 

### <span id="page-45-1"></span>相機基本操作

- 1. 向左滑動螢幕可以查看已經拍攝的照片或影片。
- 2. 在螢幕中央點住螢幕可顯示設定選項。

兩指併攏點住螢幕後張開手指可拉大相機焦距,兩指張開點住螢幕後併攏手指可以縮小相機焦距。

### <span id="page-46-0"></span>相機操作選項圖示介紹

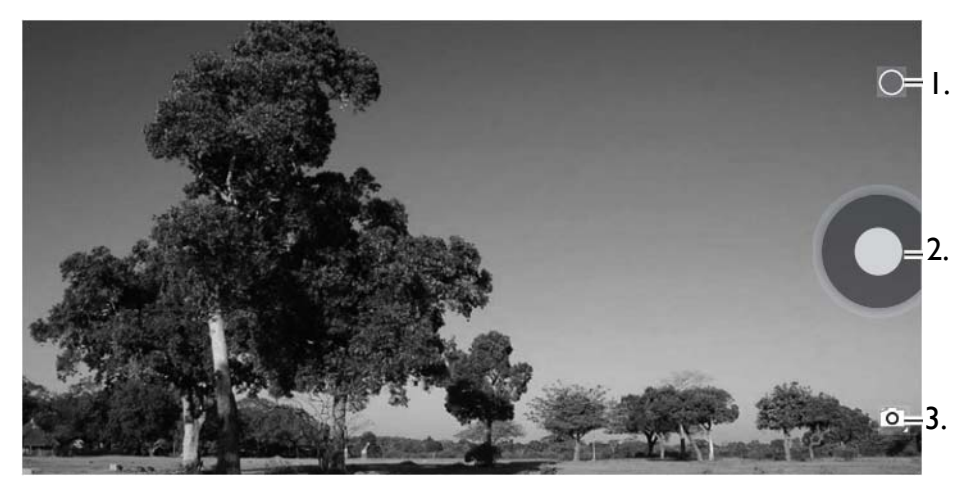

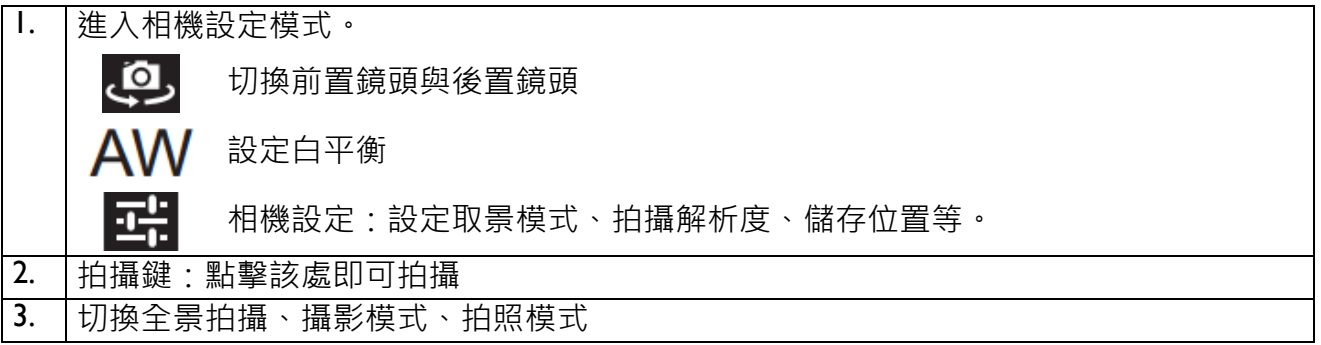

<span id="page-47-0"></span>電子郵件

#### 點擊快捷列**應用程式** <sup>&</sup>gt; **電子郵件** 。

首次使用,請先設定您的電子郵件帳號。

- 1. 輸入您的電子郵件帳號與密碼,並點鑿下一步。
- 2. 選擇電子郵件服務類型:POP3/IMAP/Exchange。
- 3. 輸入並確認接收伺服器,並點擊下一步。
- 4. 輸入並確認發送伺服器,並點擊下一步。
- 5. 電子帳號設定成功,點擊**為此帳號設定名稱**設定名稱,點擊您的姓名設定郵件發送署名。

6. 點擊收信,即可開始接收郵件。

#### <span id="page-47-1"></span>編寫與發送電子郵件

- 1. 登入電子郵件帳號後,點擊螢幕上方的
- 2. 填入收件者、主旨後,撰寫郵件內容,點擊 © 可以添加附件,點擊螢幕上方的**發送**選項即可 發送郵件。

<span id="page-48-0"></span>系統設定

系統設定選項可以讓使用者自定無線網路、系統時間、輸入法、HDMI 輸出等項目。

### <span id="page-48-1"></span>WLAN 設定

- 1. 在快捷列點擊**設定**圖示。
- 2.點擊 Wi-Fi 開關**開啟** WLAN 功能,點擊螢幕右上角圖示 Hi,然後點擊掃描,系統隨即開始搜 尋附近的 WLAN 網路,搜尋完畢後,請點選欲連接的 WLAN 網路,若該 WLAN 網路有加密, 則在信號強度圖示右下會顯示鎖頭
- 3. 點擊密碼輸入框,輸入密碼,點擊**連線**以連接該 WLAN 網路。

### <span id="page-48-2"></span>多視窗設定

設定開啟多視窗模式,詳細操作請參考**設定** <sup>&</sup>gt;**Multi window**>**Multi-Window Manual**。

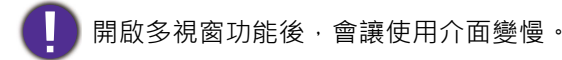

# <span id="page-49-0"></span>VPN 設定

設定 VPN 可以透過網際網路安全的存取遠端內部網路資源。設定 VPN 需要遠端内部網路管理者提 供的伺服器 IP 位址。

- 1. 點擊**設定** <sup>&</sup>gt; **更多內容** <sup>&</sup>gt;**VPN**。(首次使用須對本機設定**鎖定螢幕 PIN 或密碼**)
- 2. 點擊螢幕右上角圖示 | 加入網路, 在顯示的編輯 VPN 設定文件中加入網路,輸入 VPN 網路名 稱、類型、及伺服器位址﹐最後點擊 **SAVE**。
- 3.新增的 VPN 網路會被增加在網路列表中,點擊該網路名稱,輸入用戶登入名稱與密碼,最後點 擊**連線**,即可連接至遠端內部網路。

### <span id="page-49-1"></span>音效

設定系統**音量**大小與系統**預設通知音效**等。

<span id="page-50-0"></span>顯示

- **亮度** : 調整螢幕顯示亮度。
- **桌布**:選擇桌布圖案。
- •休眠 : 設定無任何操作時系統自動進入鎖定狀態的時間。
- •休眠模式·開啟螢幕保護功能、設定螢幕保護條件與保護程式。
- **字型大小**:設定系統顯示字型大小。
- **無線螢幕分享**:本功能採用 WLAN Display 技術,無需路由器轉介,可直接讓兩台均支援 WLAN Display 技術的設備輕鬆的將畫面傳送到另一台設備的螢幕上。

1. 點擊**設定** >WLAN,**開啟** WLAN 功能。

2. 點擊**設定 <mark>这</mark> > 顯示 > 無線螢幕分享 >** 搜尋顯示設備 · 系統隨即開始尋找附近的可用設備 ·(在 開始搜尋前請先將另一台設備的 WLAN 功能開啟。 )

3. 在可用設備清單中點擊您需要與之連接的設備,系統將向該設備發送連接請求,當該設備同意 請求後,兩台設備將建立網路連接,此時該設備上將會顯示您原設備的畫面。

4. 如果您的設備作為被連接端時,按電源鈕可以將連結中斷。

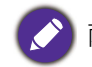

兩台設備的軟體版本不同或硬體差異可能會導致無線信號無法搜尋導致連接失敗。

# <span id="page-51-0"></span>HDMI 設定

本機支援 HDMI 埠影像輸出,將本機與顯示設備透過 HDMI 埠連接即可多屏顯示。

- **Turn on HDMI**:設定開啟 HDMI 埠影像輸出。
- **HDMI Resolution**:設定 HDMI 埠輸出影響解析度。
- **Screen Zoom**:設定縮小或放大輸出影像畫面大小。
- Screen Timeout : 設定螢幕自動進入降低顯示亮度的時間以減少耗電量。

## <span id="page-51-1"></span>ScreenshotSetting

設定螢幕截圖方式。

- **延時截取螢幕設置**:none、15S、30S、1min、2min、3min、4min、5min。
- **設置截取螢幕圖片存儲位置**:Nand flash、 SD card、USB storage。
- •在工具列上顯示截取螢幕按鈕:點擊右邊的圖示,在工具列上顯示截取螢幕按鈕。

本機截取螢幕快速鍵為 [ 電源鈕 ]+[**Vol-]** 複合鍵 · 同時按住複合鍵可截取當前螢幕圖像 ·

<span id="page-52-0"></span>儲存空間

查看本機內部儲存空間、SD 卡、USB 儲存裝置等等詳情,並可以安裝、卸載或格式化儲存裝置。

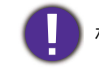

格式化儲存裝置前,請將您個人的重要檔案和資料備份。

<span id="page-52-1"></span>電池

在此選項您可查看或更新電池狀態。

<span id="page-52-2"></span>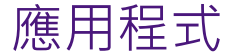

在此選項中 ,您可以查看已下載應用程式 、SD 卡中的應用程序 、執行中的應用程式 、及全部應用 程式等訊息,也可以點擊應用程式將其強行結束執行或卸載。

# <span id="page-53-0"></span>位置資訊存取

- **存取我的位置資訊**:設定允許應用程式使用您的位置訊息。
- **WLAN 和行動網路位置資訊**:設定允許應用程式使用 Google 的定位服務加速判斷您的約略位 置。

# <span id="page-53-1"></span>安全性

設定各項保護本機的安全隱私選項。

- **螢幕鎖定**:設定螢幕鎖定方式。
- **擁有者資訊**:設定在鎖定狀態下主機要顯示的訊息。
- •顯**示密碼**·設定當螢幕銷定方式為密碼時,解銷時顯示輸入的密碼。
- **裝置管理員**:查看或停用裝置管理員。
- **不明的來源**:設定允許安裝來源不明的應用程式。
- **驗證應用程式**:設定禁止安裝可能造成危害的應用程式或安裝前提出警告。
- **信任的憑證**:設定顯示受信任的 CA 憑證。
- **從 SD 卡安裝**:設定從 SD 卡安裝憑證。
- **清除憑證**:刪除所有憑證。

<span id="page-54-0"></span>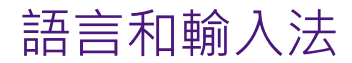

設定系統語言與輸入法。

# <span id="page-54-1"></span>備份和重置

- **備份我的資料**:將應用程式資料、WLAN 密碼、其他設定等備份到 Google 伺服器。
- •恢**復原廠設定**:清除本機上所有的資料,並恢復到出廠時的設定。

建議您先行備份所有重要資料,再執行恢復原廠設定,否則恢復後將失去所有資料。

### <span id="page-54-2"></span>帳戶

新增、檢查帳戶、設定透過網際網路同步帳號。

### <span id="page-54-3"></span>日期和時間

- •自動判斷時間和日期 · 當本機連上網際網路時,自動與網路同步時間。
- **設定日期**:手動設定日期。
- **設定時間**:手動設定時間。
- **選取時區**:手動選擇時區。
- **使用 24 小時格式**:切換 12 小時或 24 小時格式。
- **選擇日期格式**:切換日期格式。

# <span id="page-55-0"></span>協助工具

- **TalkBack**:啟用後,設備說出您所點擊、選擇的內容。
- **大字體**:放大顯示字體。
- •自動旋轉螢幕:允許系統依據您目前觀看螢幕的角度,自動調整螢幕顯示方向。
- **增強網頁協助工具**:開啟後將允許安裝來自 Google 的腳本,以便瀏覽增強的網頁內容。

<span id="page-56-0"></span>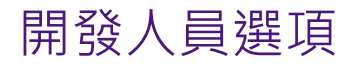

此設定僅適用於開發工作。一旦誤用,將導致您的設備與與應用程式出現異常或當機。

### <span id="page-56-1"></span>關於平板電腦

有關本機的系統更新、型號、Andriod 版本、韌體版本、核心版本等訊息可以在此找到。

<span id="page-57-0"></span>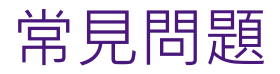

V

無法開機?

電池已經耗盡,請將本機充滿電後再行使用。

無法使用 WLAN 上網 ?

1. 檢查是否收到訊號。

2. 檢查無線 AP 是否已經連上網際網路。

3. 檢查無線 AP 是否支援 DHCP · 若不支援則需自行設定靜態 IP 位址 ·

本機使用非常不順暢?

1. 請檢查是否開啟了過多應用程式。

2. 確認是否安裝了不相容版本的應用程式。

3. 請用掃毒軟體檢查是否安裝了惡意軟體。

本機使用過程有機身發熱現象?

長時間使用本機或在充電過程機身發熱皆屬於正常現象。

本機死當而且按任何鍵都無法排除?

按住本機電源開關鍵 6 秒鐘,此時螢幕上會顯示關機對話框,在此對話框中點擊關機, 然後選擇確定,系統將自動關機,在此之後再行重新啟動。如果依然無法關機,請使 用一根細小的針狀物插入本機的重置孔,讓本機強制關機。

為什麼本機實際可用的儲存空間比規格表列出的還少?

本機需要部分內部儲存空間存放系統檔案與安裝應用程式,因此看到的可用儲存空間會少於規格表列。

為什麼有些影像格式檔案無法播放?

本機支援絕大多數常見的影音格式,但有少部分不支援。當遇到不支援的影音格式時, 建議您在應用程式商店中下載第三方播放器來播放。

為什麼用耳機聽音樂時 , 聲音朦朧不清晰 ?

請用三孔耳機,如果用手機的四孔耳機,會有上述問題。

G sensor 不準?

如果發現 G sensor 不準時 , 請到 " 設定 \ 協助工具 \G-sensor Recalibrating", 先平放在水 平的桌面上,然後執行 "**C**alibrate accelerometer"。

<span id="page-59-0"></span>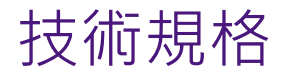

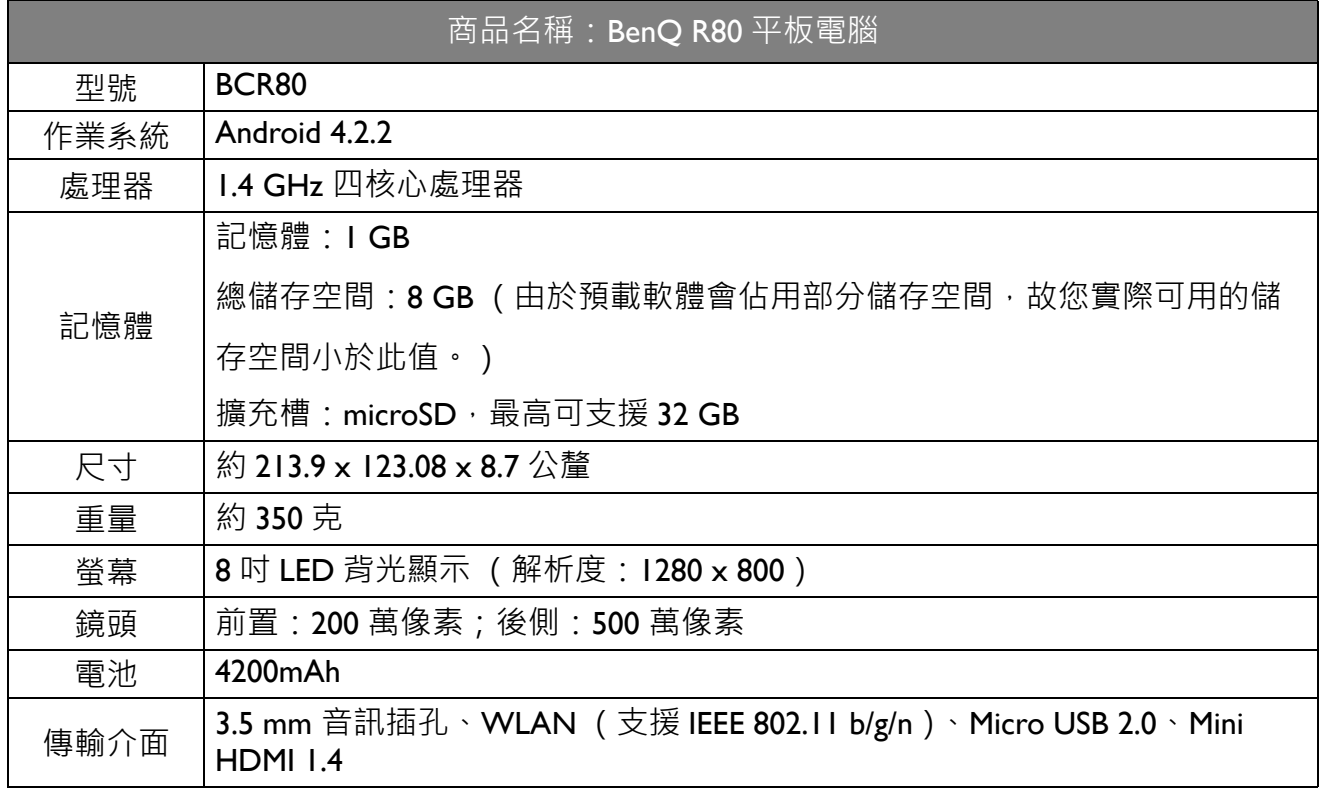